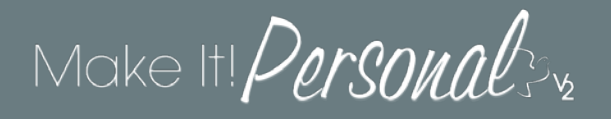

# Setting Default Applications (PDFs)

Make It Personal ultimately produces a PDF document of your stationery design which can then be printed. It is highly recommended to set Adobe Acrobat Reader as the preferred viewer application for PDF files, as it provides the full range of options needed to produce quality output.

Adobe Reader (free) can be downloaded [here.](https://get.adobe.com/reader/)

## **Windows 7/10**

#### **System Default + Internet Explorer & Edge**

Right-click on the icon of any PDF document on your desktop. From the context menu, click (1) *Open with*, and then (2) *Choose another app*. When prompted: "*How do you want to open this file?*" – Click on **Adobe Acrobat Reader** to select it, and then check the box: **Always use this app to open .pdf files**. Click *OK* to finish.

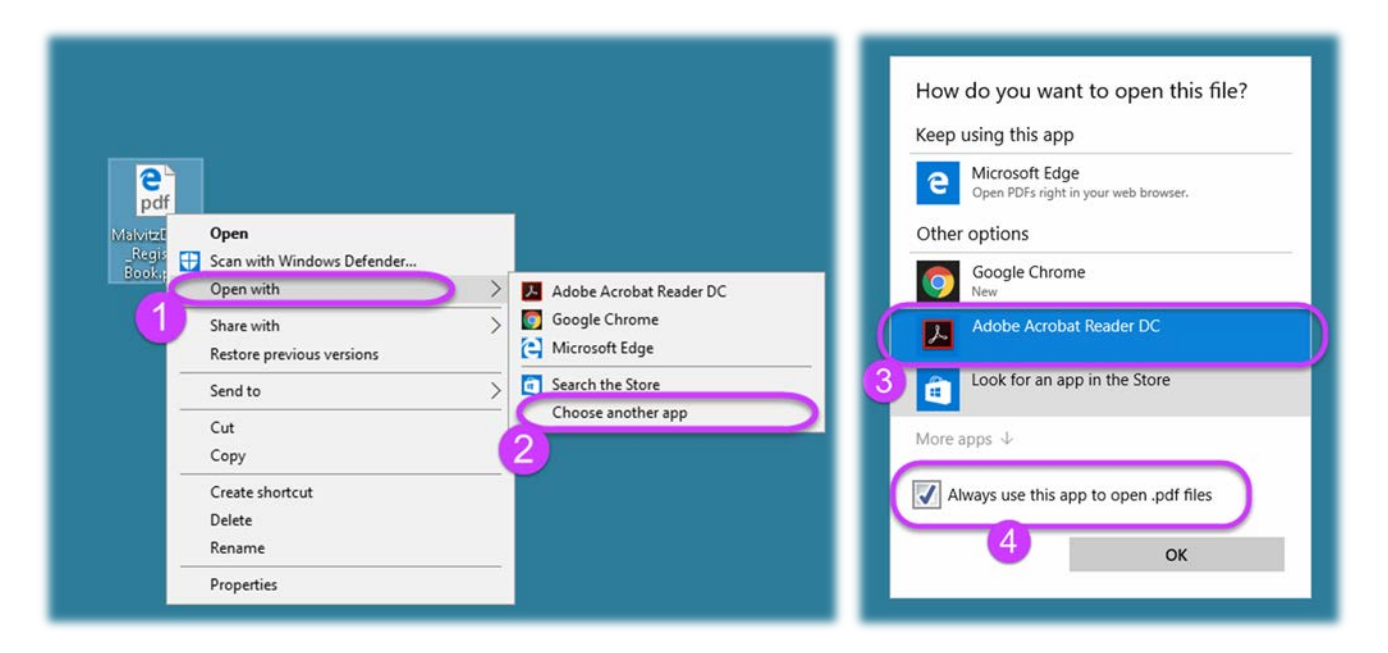

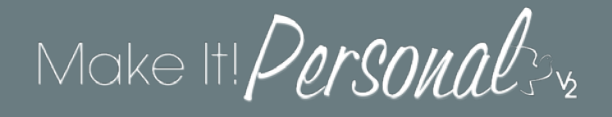

#### **Firefox**

Start by clicking the *Menu* button (1), and then choose *Options* (2).

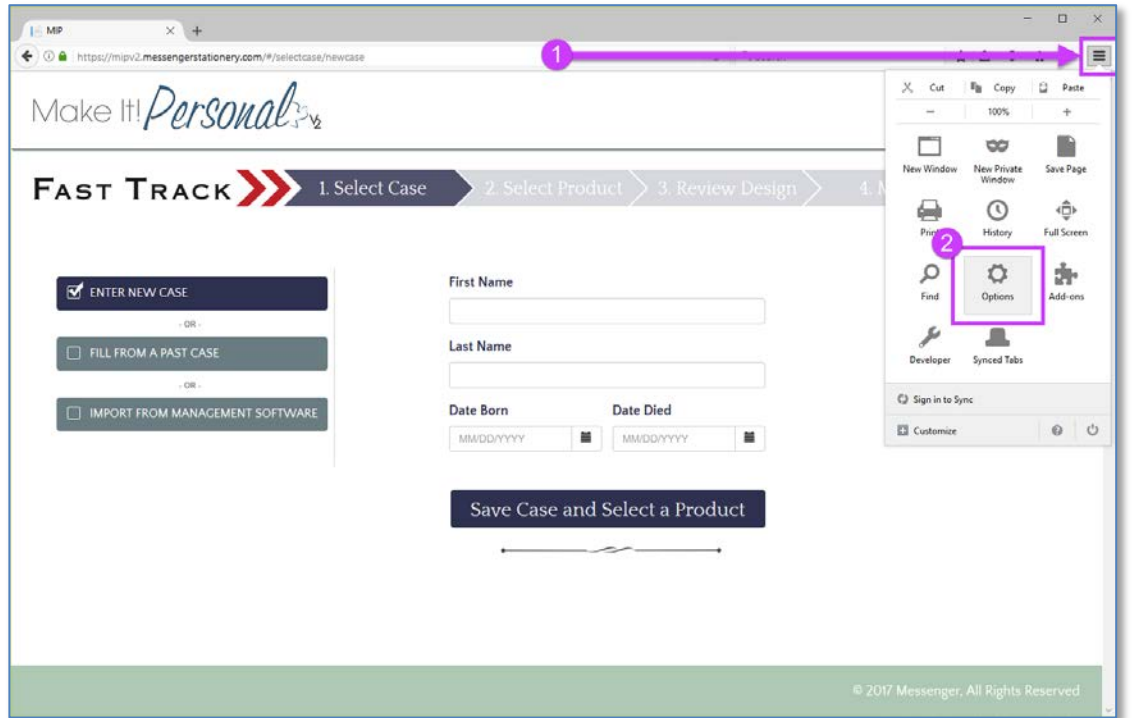

Choose **Applications** (3) on the left hand side, and then find the entry for **Portable Document Format (PDF)** in the list. Using the drop-down, change its *Action* to "**Use Adobe Acrobat Reader DC (default)**" (4). There is no "save" or "apply" button, you can just close the Options tab when finished.

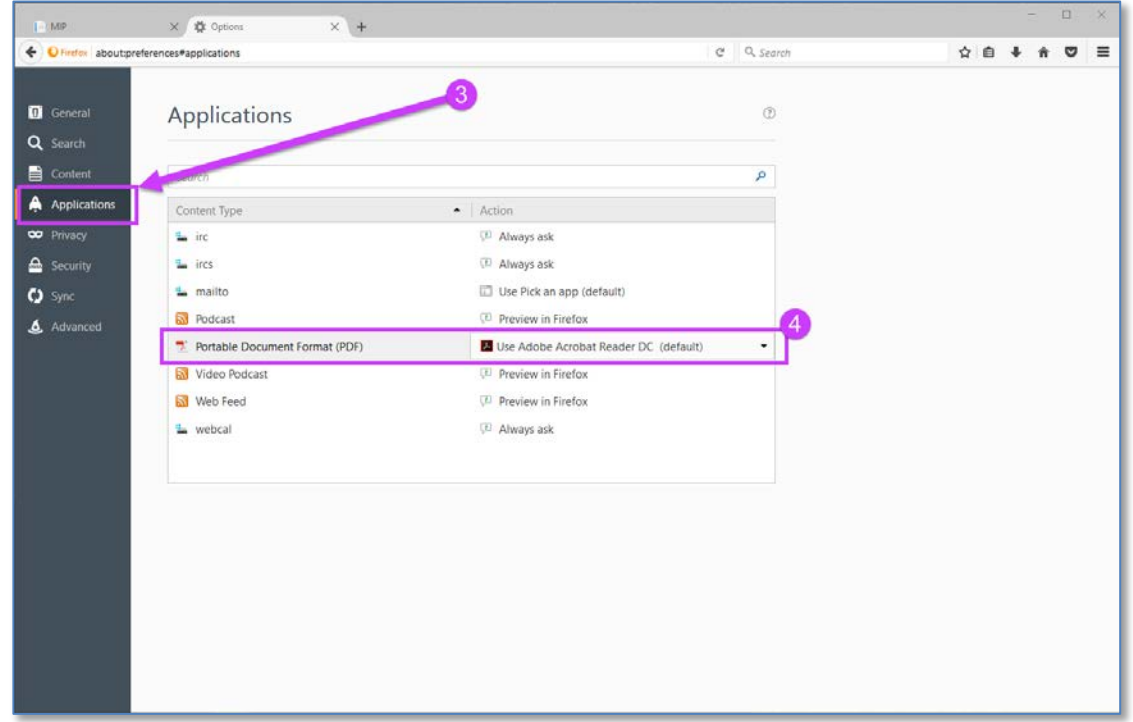

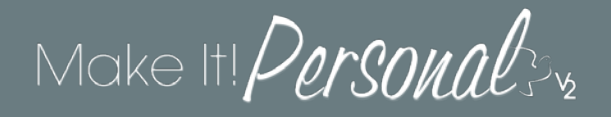

### **Google Chrome**

For Chrome start by setting your system's default app by following the steps described in the first section of this document, "*System Default + Internet Explorer & Edge*". Then, in Chrome click the *Menu* icon (1), and then click *Settings* (2).

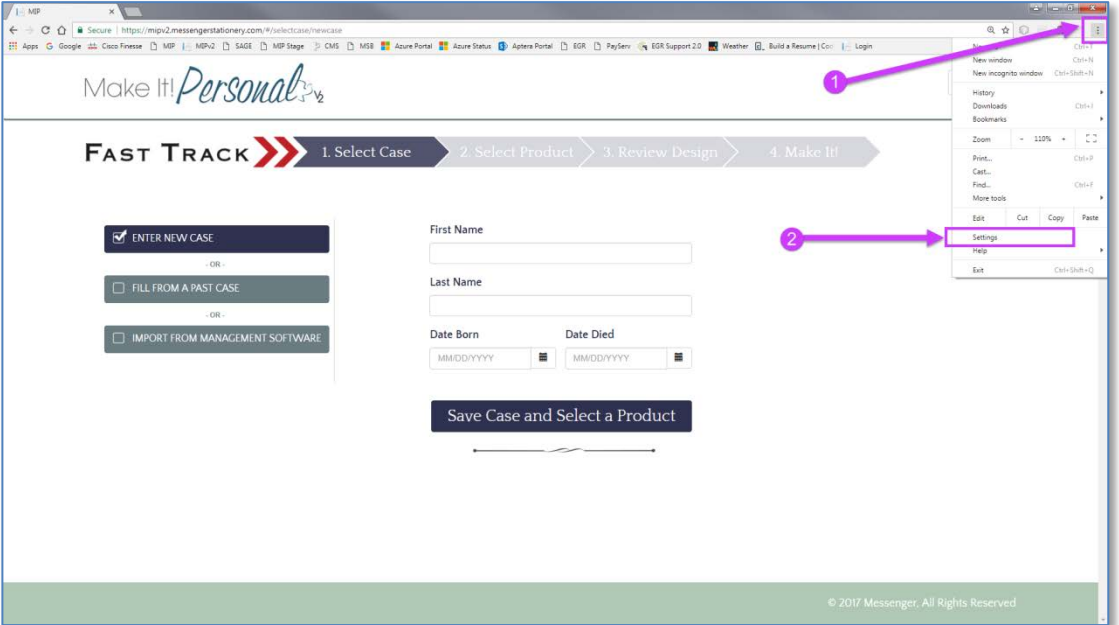

A new tab displaying the settings will open, and then type "PDF" into the search bar along the top. Click on **Content Settings**.

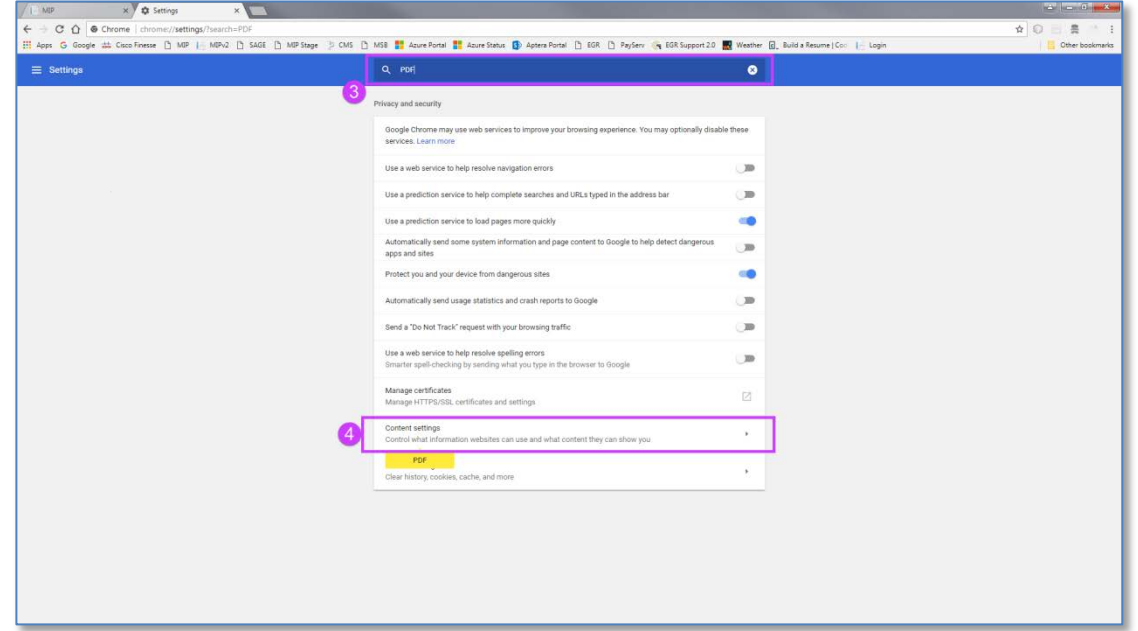

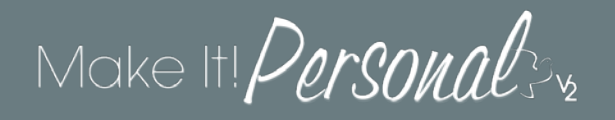

Next, scroll down to, and click on *PDF Documents* (5)…

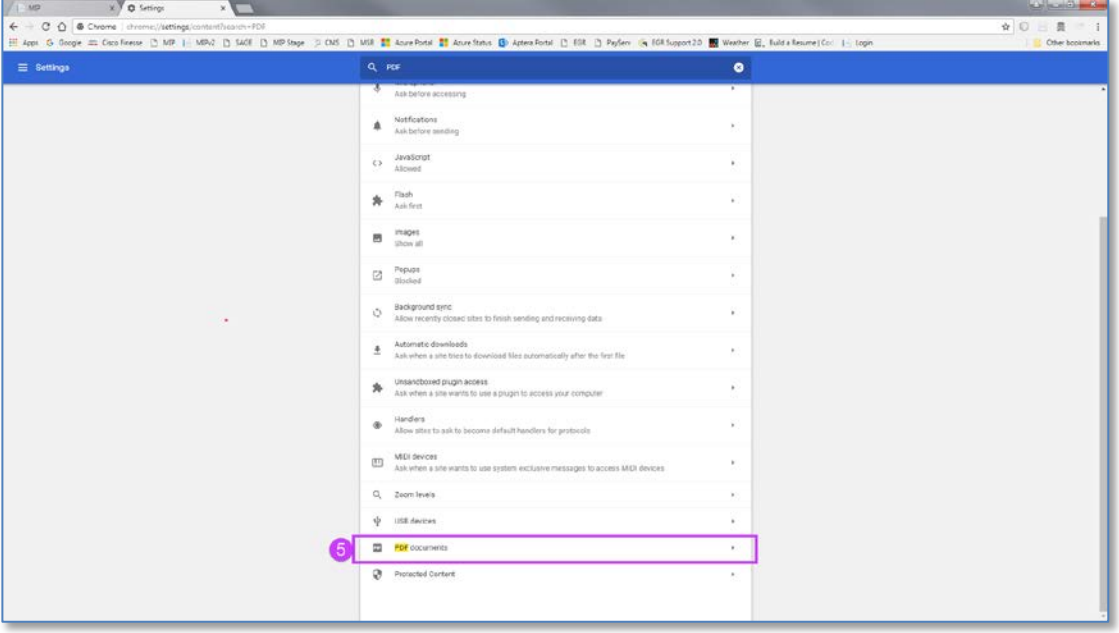

Enable the setting **Open PDFs using a different application** (6). You can now close the Settings tab.

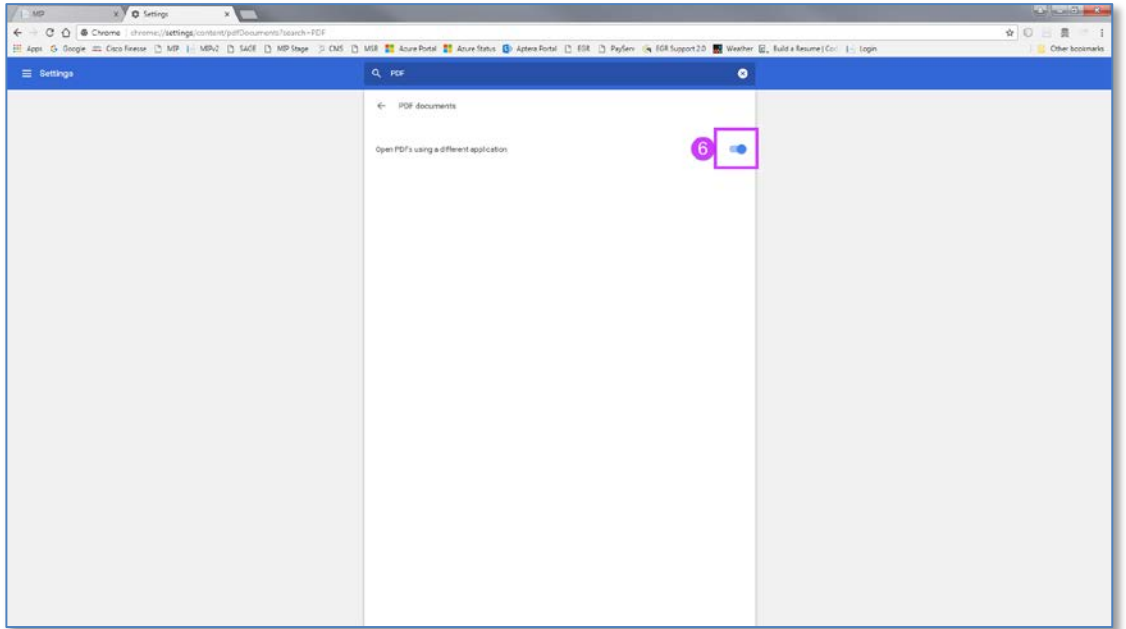

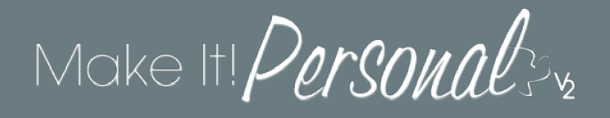

# **Mac OSX**

First you will need to set the *system* default viewer for PDFs, before adjusting your individual browser settings. Locate a PDF file on you system, in this example we have one on our desktop. Right click the file's icon and choose *Open With*, and then *Other…*

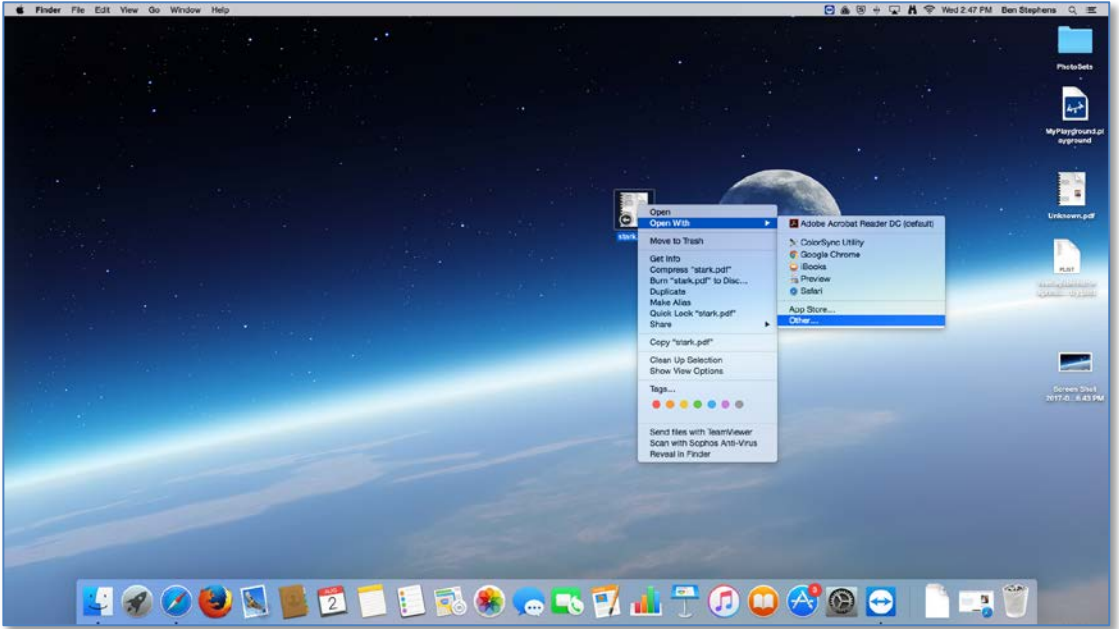

In the *Choose Application* dialog, select **Adobe Acrobat Reader DC** (1), and then make sure to check the box **Always Open With** (2). Click *Open* when done. The document will open in Adobe Reader, and the settings are now in effect.

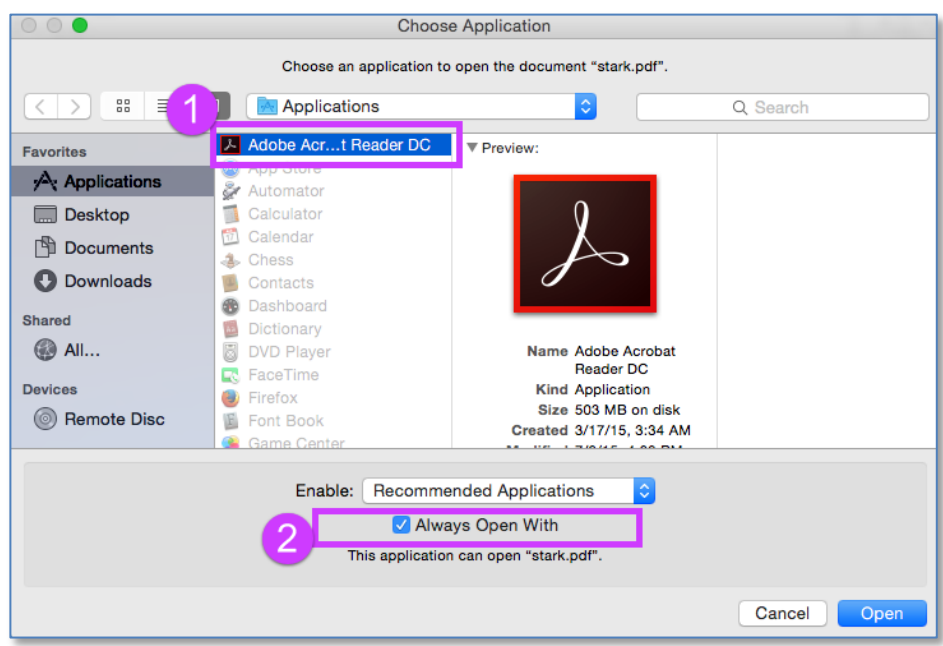

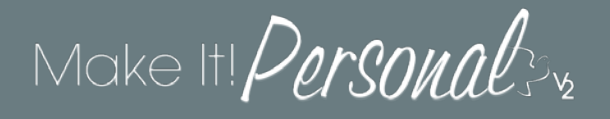

#### **Safari**

With Safari as the active window, click *Safari* in the top title bar, and then click *Preferences*.

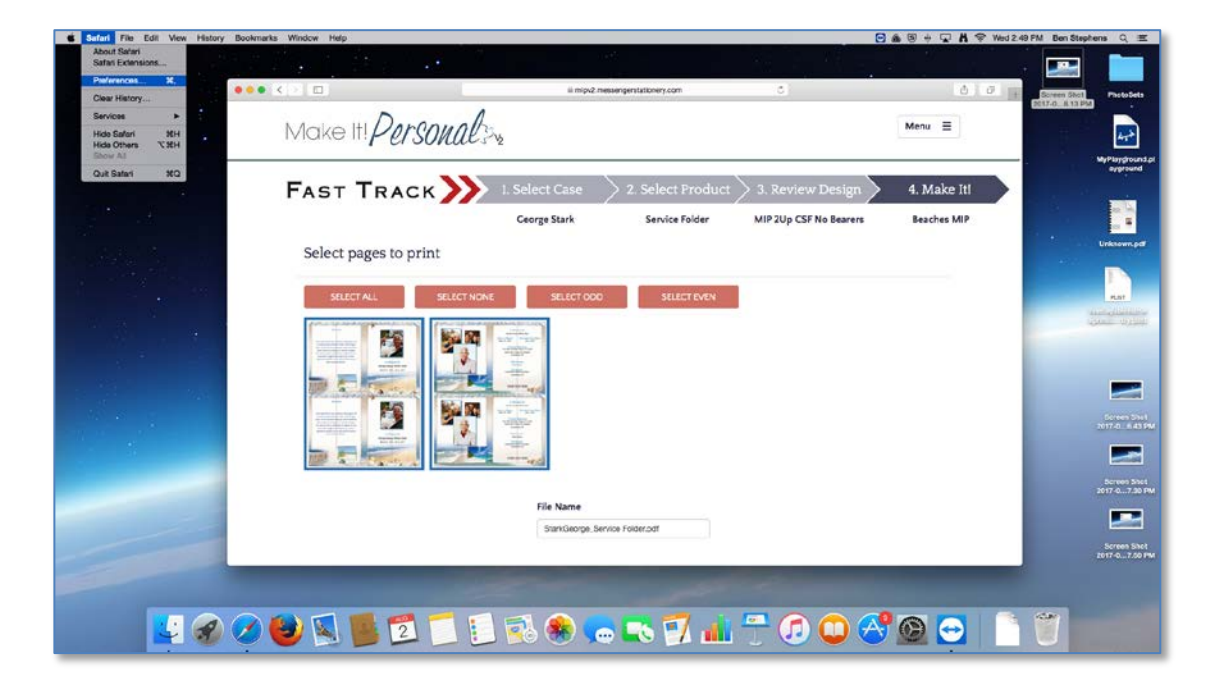

Click over to the **Security** tab (1). Make sure that **Block pop-up windows** is unchecked (2). Enable **Allow Plug-ins**, and then click *Plug-in Settings* (3).

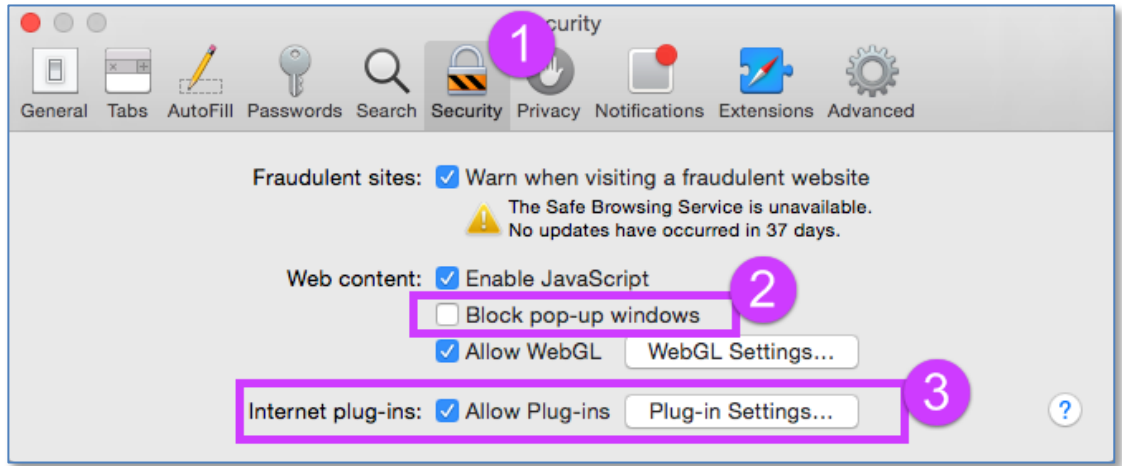

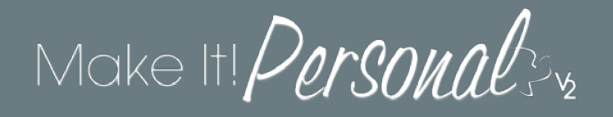

Verify that the **Adobe Reader** plug-in is enabled (1). Ensure that the entry for **mipv2.messengerstationery.com** is set to **On** (2). Click *Done* when finished.

 $\mathsf{r}$ 

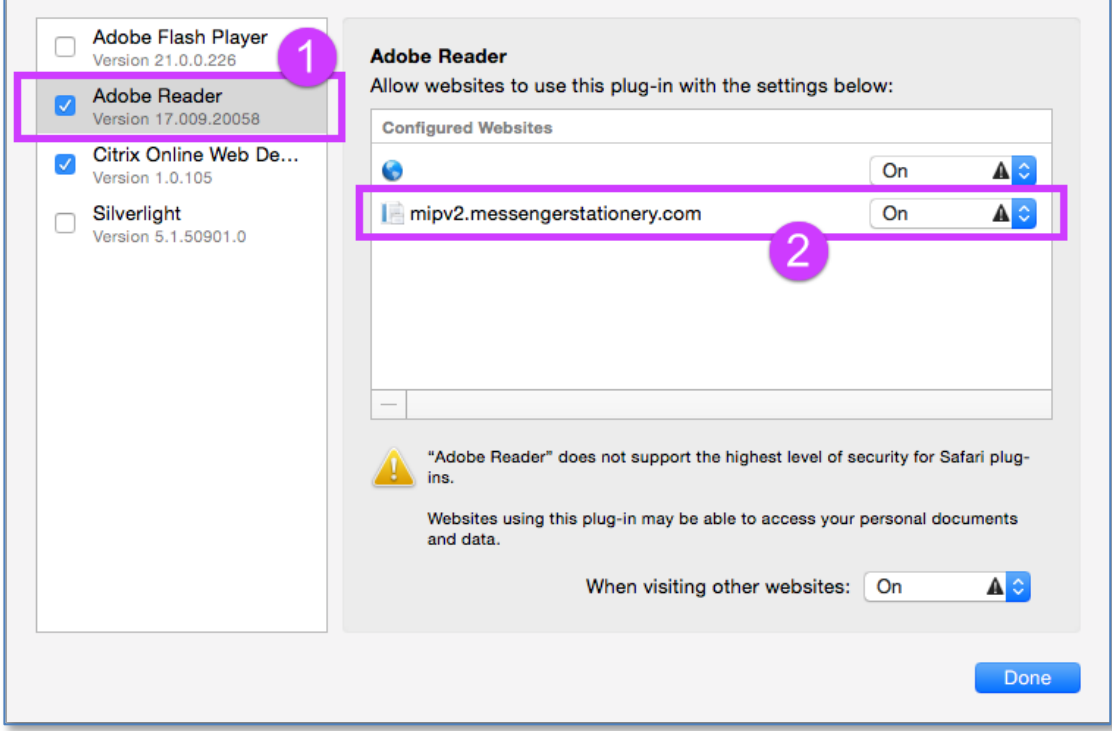

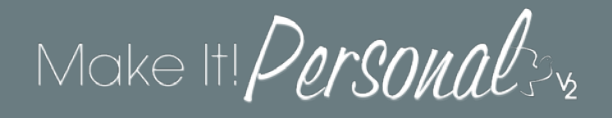

#### **Firefox**

Start by clicking the *Menu* button (1), and then choose *Preferences* (2).

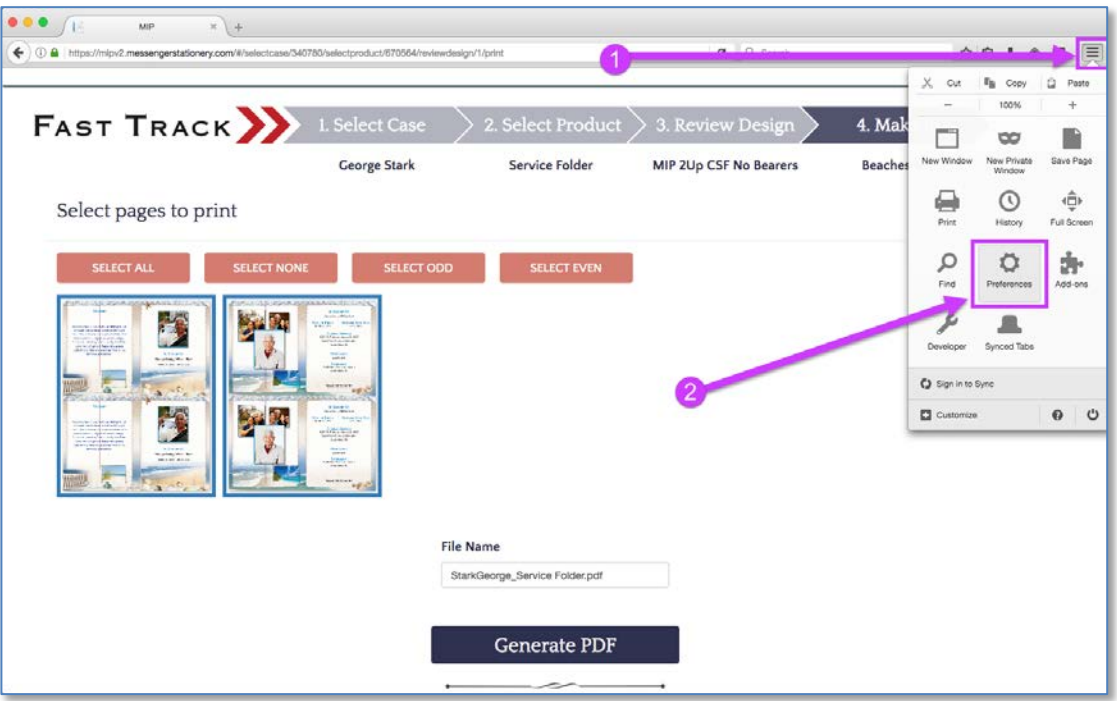

Choose **Applications** (3) on the left hand side, and then find the entry for **Portable Document Format (PDF)** in the list. Using the drop-down, change its *Action* to **Use Adobe Acrobat Reader DC (default)** (4). There is no "save" or "apply" button, you can just close the Preferences tab when finished.

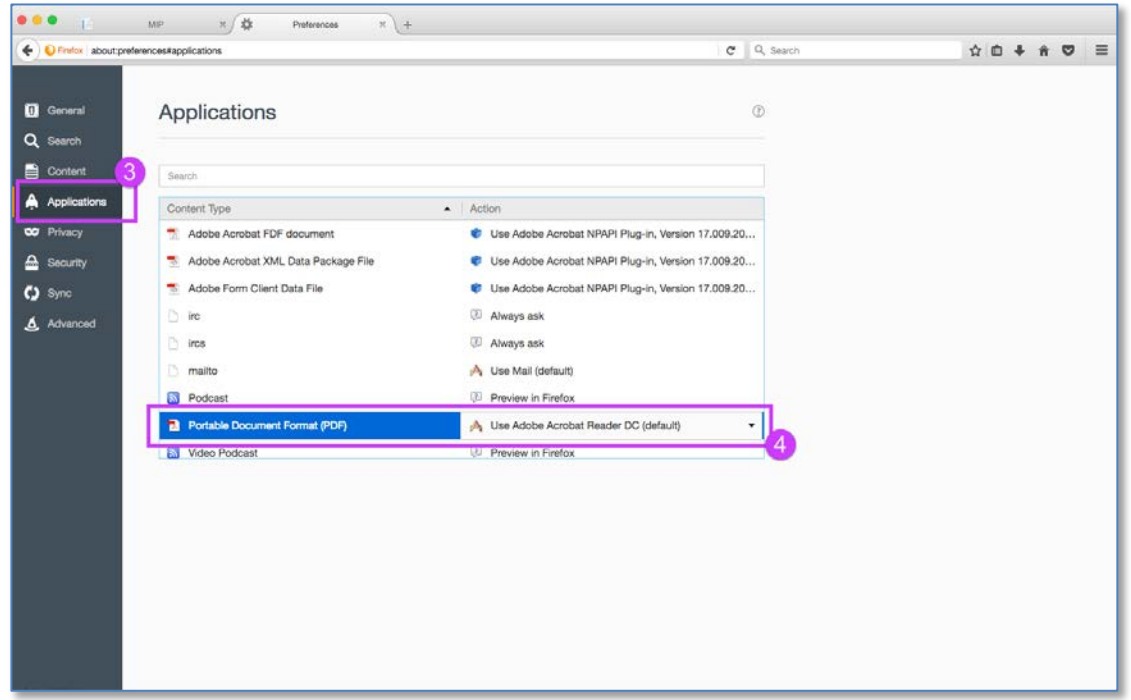

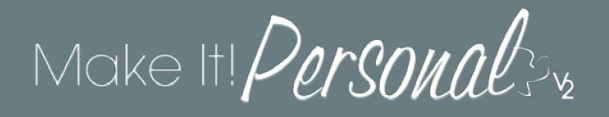

# **Google Chrome**

Click the *Menu* icon (1), and then click *Settings* (2).

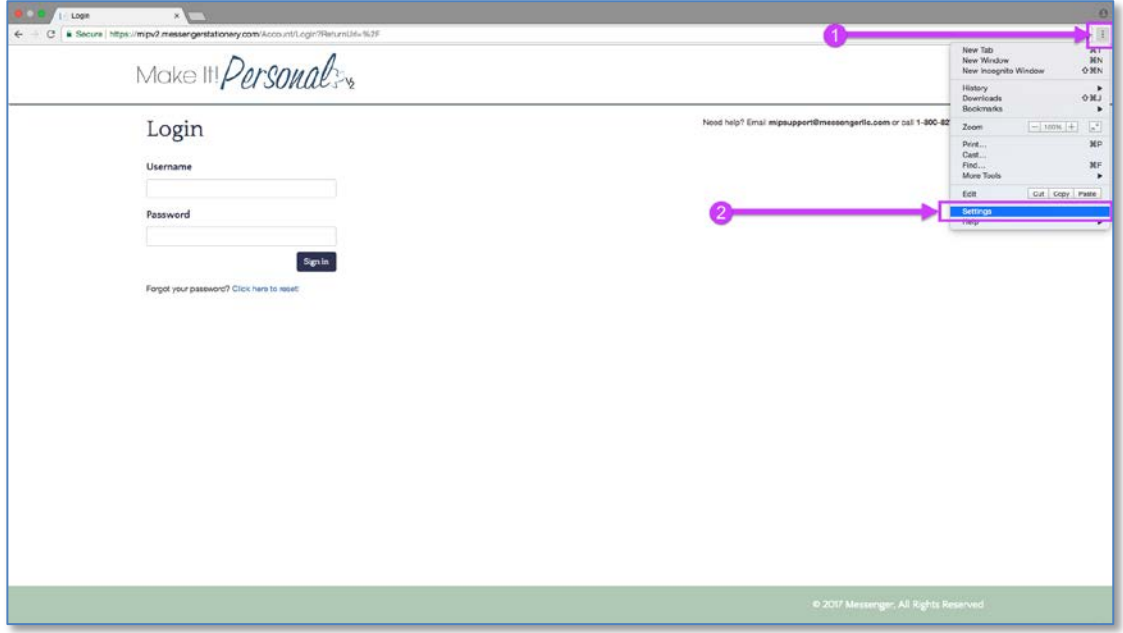

A new tab displaying the settings will open, and then type "PDF" into the search bar along the top (3). Click on **Content Settings** (4).

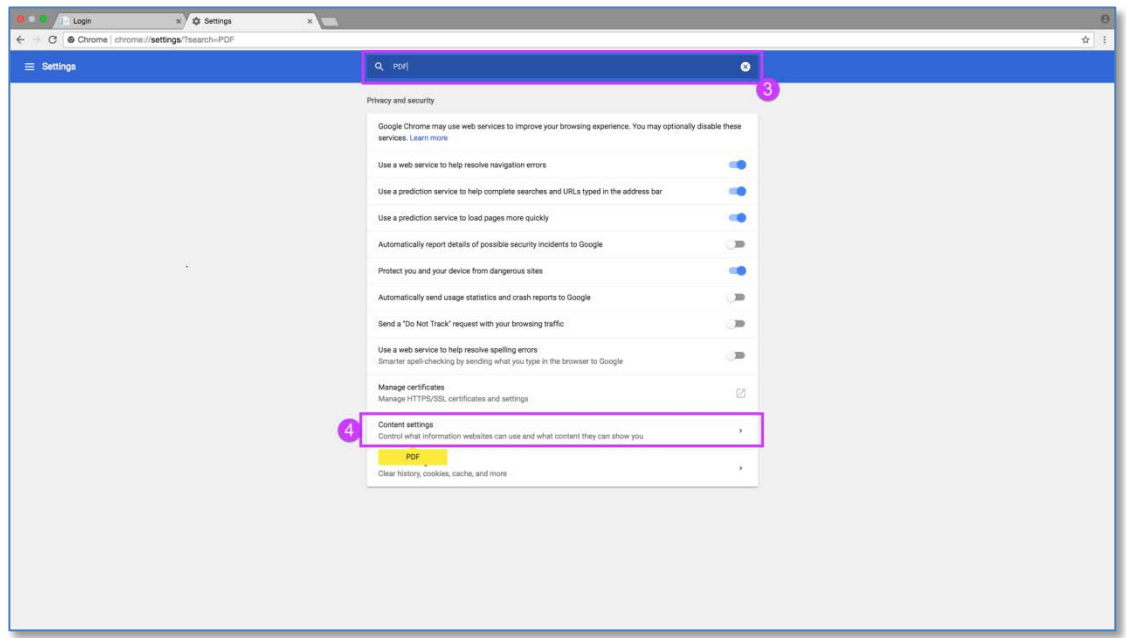

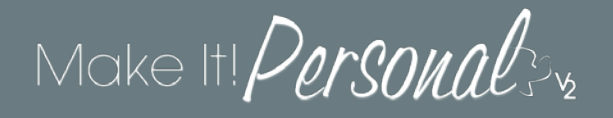

Next, scroll down to, and click on **PDF Documents** (5)…

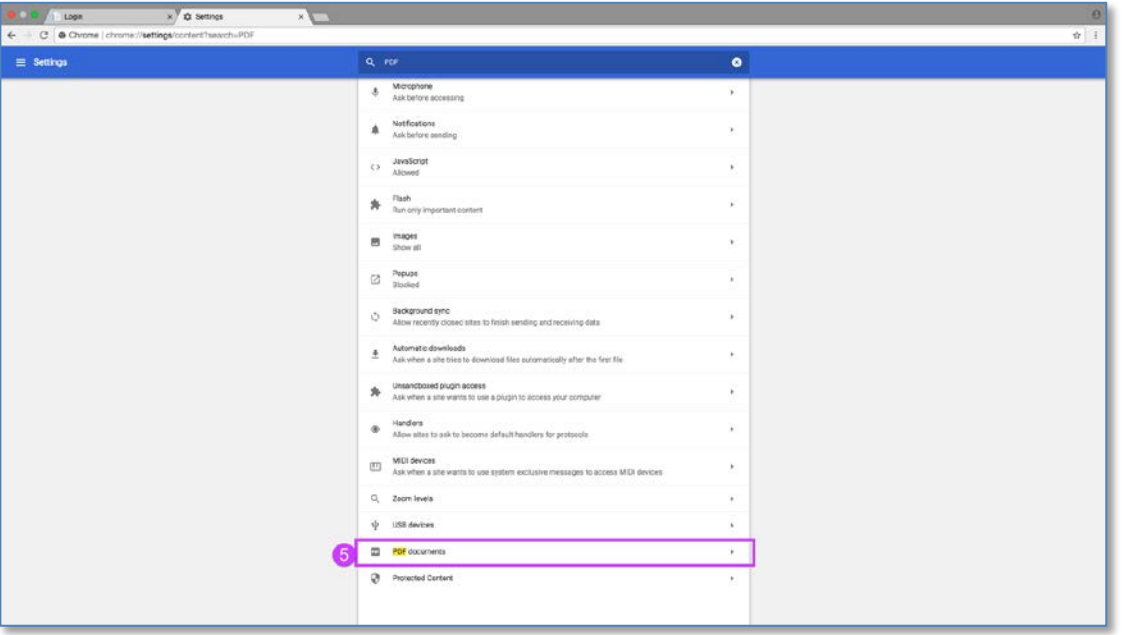

Enable the setting **Download PDF files instead of automatically opening them in Chrome** (6). You can now close the Settings tab.

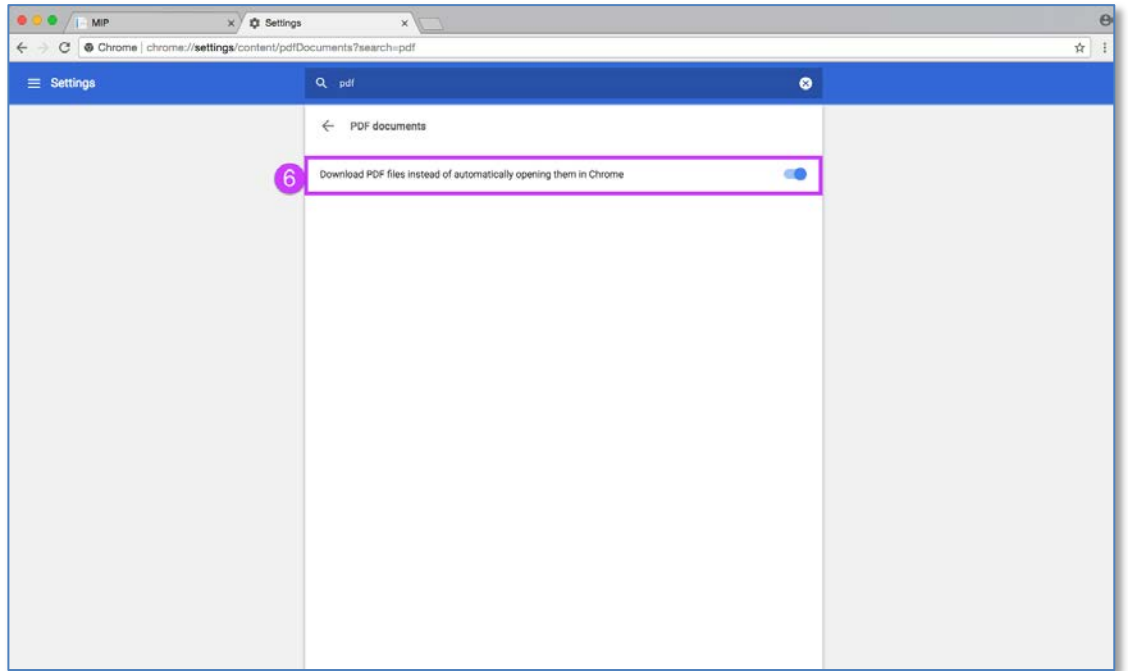